**GARMIN** 

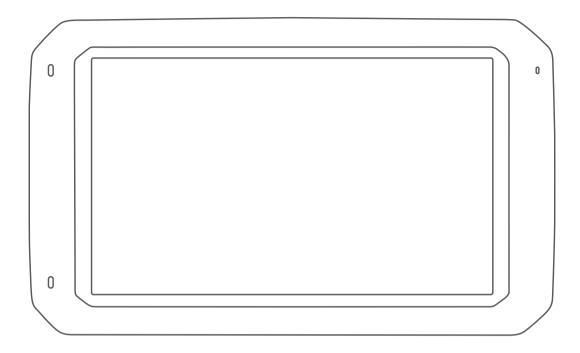

# GARMIN FLEET<sup>™</sup> 770

Owner's Manual

#### © 2017 Garmin Ltd. or its subsidiaries

All rights reserved. Under the copyright laws, this manual may not be copied, in whole or in part, without the written consent of Garmin. Garmin reserves the right to change or improve its products and to make changes in the content of this manual without obligation to notify any person or organization of such changes or improvements. Go to www.garmin.com for current updates and supplemental information concerning the use of this product.

Garmin® and the Garmin logo are trademarks of Garmin Ltd. or its subsidiaries, registered in the USA and other countries. These trademarks may not be used without the express permission of Garmin.

Garmin fleet<sup>™</sup>, Garmin Express<sup>™</sup>, myTrends<sup>™</sup>, are trademarks of Garmin Ltd. or its subsidiaries. These trademarks may not be used without the express permission of Garmin.

The Bluetooth® word mark and logos are owned by the Bluetooth SIG, Inc., and any use of such word mark or logo by Garmin is under license. HD Radio™ Technology manufactured under license from iBiquity Digital Corporation. U.S. and Foreign Patents. For patents see http://patents.dts.com/. HD Radio™ and the HD, HD Radio, and "ARC" logos are registered trademarks or trademarks of iBiquity Digital Corporation in the United States and/or other countries. Mac® is a trademark of Apple Inc. microSD® and the microSDHC logo are trademarks of SD-3C, LLC. Windows® and Windows XP® are registered trademarks of Microsoft Corporation in the United States and other countries. Wi-Fi® and Wi-Fi CERTIFIED MiraCast™ are registered marks of Wi-Fi Alliance Corporation.

## **Table of Contents**

| Getting Started1                                      |   |  |
|-------------------------------------------------------|---|--|
| Garmin fleet 770 Overview                             |   |  |
| Mounting and Powering the Garmin fleet Device in Your |   |  |
| Vehicle                                               |   |  |
| Turning the Device On or Off                          |   |  |
| Acquiring GPS Signals                                 |   |  |
| Home Screen                                           |   |  |
| Adding Shortcuts to the Home Screen                   |   |  |
| Viewing Notifications                                 |   |  |
| Status Bar Icons                                      |   |  |
| Adjusting the Screen Brightness                       |   |  |
| Vehicle Profiles                                      | 2 |  |
| Car Profile                                           | 2 |  |
| Adding a Vehicle Profile                              | 2 |  |
| Activating a Vehicle Profile                          | 2 |  |
| Changing Your Trailer Information                     | 2 |  |
| Editing a Vehicle Profile                             | 3 |  |
| Driver Awareness Features and Alerts                  | 3 |  |
| Enabling or Disabling Audible Driver Alerts           |   |  |
| Red Light and Speed Cameras                           |   |  |
| Navigating to Your Destination                        |   |  |
|                                                       |   |  |
| Routes                                                |   |  |
| Starting a RouteStarting a Route by Using the Map     |   |  |
| Going Home                                            |   |  |
| Your Route on the Map                                 |   |  |
| Active Lane Guidance                                  |   |  |
| Viewing Turns and Directions                          |   |  |
| Viewing the Entire Route on the Map                   |   |  |
| Arriving at Your Destination                          | 4 |  |
| Parking Near Your Destination                         |   |  |
| Finding Your Last Parking Spot                        |   |  |
| Changing Your Active Route                            |   |  |
| Adding a Location to Your Route                       |   |  |
| Shaping Your Route                                    |   |  |
| Taking a Detour                                       |   |  |
| Changing the Route Calculation Mode                   |   |  |
| Stopping the Route                                    |   |  |
| Using Suggested Routes                                | 5 |  |
| Avoiding Delays, Tolls, and Areas                     | 5 |  |
| Avoiding Traffic Delays on Your Route                 | 5 |  |
| Avoiding Toll Roads                                   |   |  |
| Avoiding Toll Stickers                                |   |  |
| Avoiding Road Features                                |   |  |
| Avoiding Environmental Zones                          | 6 |  |
| Custom Avoidances                                     | 6 |  |
| Finding and Saving Locations                          | 6 |  |
| Points of Interest                                    |   |  |
| Finding Trucking Points of Interest                   |   |  |
| Finding TruckDown Points of Interest                  |   |  |
| Finding a Location Using the Search Bar               |   |  |
| Finding a Location by Category                        | 7 |  |
| Searching Within a Category                           | 7 |  |
| Location Search Results                               | 7 |  |
| Location Search Results on the Map                    |   |  |
| Changing the Search Area                              |   |  |
| Custom Points of Interest                             | 7 |  |
| Installing POI Loader                                 |   |  |
| Finding Custom POIs                                   |   |  |
| Parking                                               |   |  |
| Finding Truck Parking                                 |   |  |
| Finding Parking Near Your Current Location            |   |  |
| Understanding Parking Colors and Symbols              | 8 |  |

| Search Tools                                             |    |
|----------------------------------------------------------|----|
| Finding an Address                                       |    |
| Finding an Intersection                                  |    |
| Finding a City                                           | 8  |
| Finding a Location Using Coordinates                     |    |
| Viewing Recently Found Locations                         |    |
| Clearing the List of Recently Found Locations            | 8  |
| Viewing Current Location Information                     |    |
| Finding Emergency Services and Fuel                      | 8  |
| Getting Directions to Your Current Location              |    |
| Adding a Shortcut                                        | 8  |
| Removing a Shortcut                                      |    |
| Saving Locations                                         |    |
| Saving a Location                                        |    |
| Saving Your Current Location                             |    |
| Editing a Saved Location                                 |    |
| Assigning Categories to a Saved Location                 |    |
| Deleting a Saved Location                                |    |
| Using the Map                                            | 9  |
| Map Tools                                                | 9  |
| Viewing a Map Tool                                       |    |
| Enabling Map Tools                                       | 9  |
| Up Ahead                                                 |    |
| Viewing Upcoming Locations                               |    |
| Customizing the Up Ahead Categories1                     |    |
| Warning and Alert Symbols1                               |    |
| Restriction Warnings1                                    |    |
| Road Condition Warnings                                  |    |
| Alerts1                                                  |    |
| Trip Information1                                        |    |
| Viewing Trip Data from the Map1                          |    |
| Viewing the Trip Information Page1                       | 10 |
| Viewing the Trip Log                                     |    |
| Resetting Trip Information                               |    |
| Viewing Upcoming Traffic1                                |    |
| Viewing Traffic on the Map                               |    |
| Searching for Traffic Incidents                          |    |
| Customizing the Map1                                     |    |
| Customizing the Map Layers                               |    |
| Changing the Map Data Field                              |    |
| Changing the Map Perspective1                            | 11 |
| Hands-Free Calling1                                      | 1  |
| Pairing Your Phone1                                      | 11 |
| Placing a Call1                                          | 11 |
| Receiving a Call1                                        | 11 |
| Using In-Call Options1                                   | 11 |
| Saving a Phone Number as a Preset 1                      |    |
| Deleting a Paired Phone1                                 | 11 |
| Traffic 1                                                | 1  |
| Receiving Traffic Data Using a Traffic Receiver1         |    |
| Traffic Receiver Subscriptions                           |    |
| Viewing Traffic on the Map                               |    |
| Searching for Traffic Incidents                          |    |
| •                                                        |    |
| Using the Apps                                           |    |
| Viewing the Owner's Manual on Your Device                |    |
| Viewing the Truck Map1                                   |    |
| IFTA                                                     |    |
| Entering Fuel Data                                       |    |
| Editing Fuel Data                                        |    |
| Viewing and Exporting a Jurisdiction Summary             |    |
| Editing and Exporting Trip Reports                       | 12 |
| Viewing Exported Jurisdiction Summaries and Trip Reports | 12 |
| Logging Service History1                                 |    |
| Adding Service Categories                                |    |
| rading out vice outegoties                               | ٠. |

| Deleting Service Categories                      |                                  |
|--------------------------------------------------|----------------------------------|
| Renaming Service Categories 1                    |                                  |
| Deleting Service Records                         |                                  |
| Editing a Service Record                         |                                  |
| Trip Planner                                     |                                  |
| Planning a Trip                                  |                                  |
| Editing and Reordering Locations in a Trip       |                                  |
| Discovering Attractions Along Your Trip          |                                  |
| Navigating to a Saved Trip1                      |                                  |
| Editing and Saving Your Active Route             |                                  |
| Viewing Previous Routes and Destinations         |                                  |
| Viewing the Weather Forecast1                    |                                  |
| Viewing Weather Near a Different City 1          |                                  |
| Garmin fleet Settings1                           |                                  |
| Navigation Settings1                             | 1 <i>4</i>                       |
| Map and Vehicle Settings                         |                                  |
| Route Preference Settings                        |                                  |
| Driver Assistance Settings                       |                                  |
| Traffic Settings1                                |                                  |
| Connecting to a Wireless Network1                | 15                               |
| Display Settings1                                | 15                               |
| Sound and Notification Settings 1                |                                  |
| Adjusting Sound and Notification Volume1         |                                  |
| Setting the Text Language 1                      |                                  |
| Adding Accounts1                                 |                                  |
| Date and Time Settings                           |                                  |
| Device Settings                                  |                                  |
|                                                  |                                  |
| Device Information1                              |                                  |
| Viewing Regulatory and Compliance Information    |                                  |
| Specifications                                   |                                  |
| Charging the Device                              |                                  |
| Device Maintenance1                              |                                  |
| Garmin Support Center1                           | 16                               |
| Jpdating Maps and Software Using a Wi-Fi Network |                                  |
| Device Care                                      |                                  |
| Cleaning the Outer Casing                        |                                  |
| Avoiding Theft                                   |                                  |
| Changing the Fuse in the Vehicle Power Cable     |                                  |
| Resetting the Device1                            |                                  |
| Removing the Device, Mount, and Suction Cup      |                                  |
| Removing the Mount from the Suction Cup1         |                                  |
| Removing the Suction Cup from the Windshield 1   |                                  |
| Froubleshooting1                                 | 17                               |
| Fhe suction cup will not stay on my windshield   |                                  |
| My device is not acquiring satellite signals     | <br>17                           |
| The device does not charge in my vehicle 1       |                                  |
|                                                  | 1 /                              |
| My battery does not stay charged for very long1  | 17                               |
| My phone will not connect to the device          | 17                               |
| My phone will not connect to the device1         | 17<br>17                         |
| My phone will not connect to the device          | 17<br>17<br>1 <b>7</b>           |
| My phone will not connect to the device1         | 17<br>17<br>1 <b>7</b>           |
| My phone will not connect to the device          | 17<br>17<br>17<br>17             |
| My phone will not connect to the device          | 17<br>17<br>17<br>17<br>17       |
| My phone will not connect to the device          | 17<br>17<br>17<br>17<br>17       |
| My phone will not connect to the device          | 17<br>17<br>17<br>17<br>17       |
| My phone will not connect to the device          | 17<br>17<br>17<br>17<br>17<br>17 |
| Appendix                                         | 17<br>17<br>17<br>17<br>17<br>17 |

ii Table of Contents

## **Getting Started**

#### **⚠ WARNING**

See the *Important Safety and Product Information* guide in the product box for product warnings and other important information.

- Update the maps and software on your device (Updating Maps and Software Using a Wi-Fi Network, page 16).
- Mount the device in your vehicle and connect it to power (Mounting and Powering the Garmin fleet Device in Your Vehicle, page 1).
- Acquire GPS signals (Acquiring GPS Signals, page 1).
- Adjust the volume (Adjusting Sound and Notification Volume, page 15) and display brightness (Adjusting the Screen Brightness, page 2).
- Set up a vehicle profile (Adding a Vehicle Profile, page 2).
- · Navigate to your destination (Starting a Route, page 4).

#### **Garmin fleet 770 Overview**

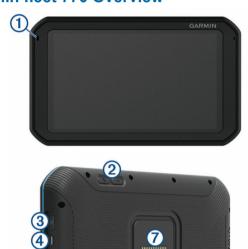

| 1   | Microphone for hands-free calling              |
|-----|------------------------------------------------|
| 2   | Volume control                                 |
| 3   | Power key                                      |
| 4   | Micro USB power and data port                  |
| (5) | Map and data memory card slot                  |
| 6   | 3.5mm audio jack                               |
| 7   | Magnetic mount interface with 14 pin connector |
| 8   | Speaker                                        |

## Mounting and Powering the Garmin fleet Device in Your Vehicle

#### **⚠ WARNING**

This product contains a lithium-ion battery. To prevent the possibility of personal injury or product damage caused by battery exposure to extreme heat, store the device out of direct sunlight.

Both the device and its mount contain magnets. Under certain circumstances, magnets may cause interference with some internal medical devices, including pacemakers and insulin

pumps. Keep the device and its mount away from such medical devices.

#### NOTICE

Both the device and its mount contain magnets. Under certain circumstances, magnets may cause damage to some electronic devices, including hard drives in laptop computers. Use caution when the device or its mount is near electronic devices.

Before you use your device on battery power, you should charge it

1 Plug the vehicle power cable ① into the mini-USB port on the mount.

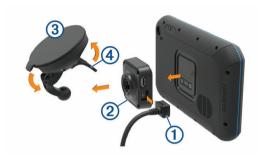

2 Press the mount ② onto the suction cup ③ until it snaps into place.

**NOTE:** The mount and suction cup may already be assembled in the package.

The Garmin® logo on the mount should face right-side up. It is easiest to connect the mount and suction cup when the hinged arm on the suction cup is closed. The mount and suction cup fit tightly, and you may need to press hard to connect them.

- **3** Press the suction cup to the windshield, and flip the lever **4** back toward the windshield.
- 4 Place the back of the device onto the magnetic mount.
- 5 Select an option:
  - If your power cable has a vehicle power plug, plug it into a power outlet in your vehicle.
  - If your power cable has bare wire connectors, follow the wiring diagram included with your cable to connect the cable to vehicle power.

## **Turning the Device On or Off**

- To turn the device on, press the power key, or connect the device to power.
- To put the device in power saving mode, press the power key while the device is on.

While in power saving mode, the screen is off and the device uses very little power, but it can wake instantly for use.

**TIP:** You can charge your device faster by putting it in power saving mode while charging the battery.

 To turn off the device completely, hold the power key until a prompt appears on the screen, and select Off.

The prompt appears after five seconds. If you release the power key before the prompt appears, the device enters power saving mode.

## **Acquiring GPS Signals**

When you turn on your navigation device, the GPS receiver must collect satellite data and establish the current location. The time required to acquire satellite signals varies based on several factors, including how far you are from the location where you last used your navigation device, whether you have a clear view of the sky, and how long it has been since you last used your

Getting Started

navigation device. The first time you turn on your navigation device, it may take several minutes to acquire satellite signals.

- 1 Turn on the device.
- 2 Wait while the device locates satellites.
- 3 If necessary, go to an open area, away from tall buildings and trees
- ♦ in the status bar indicates the device has established your location.

#### **Home Screen**

**NOTE:** The home screen and customization options may vary based on configuration by your fleet management company.

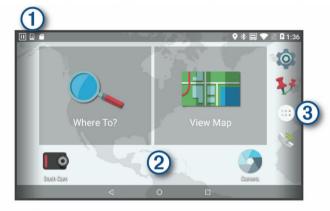

- Swipe down to view notifications.
  - Swipe down twice to quickly change settings and backlight brightness.
- 2 Hold to customize the wallpaper or add widgets to the home screen.
- 3 Select to open the app drawer. The app drawer contains shortcuts to all the apps installed on your device.

### Adding Shortcuts to the Home Screen

- 1 Select .
- 2 Swipe up or down to view additional applications.
- 3 Hold an application, and drag it to a location on the home screen

#### **Viewing Notifications**

- 1 Swipe down from the top of the screen.
  - The list of notifications appears.
- 2 Select an option:
  - To launch the action or app mentioned in the notification, select the notification.
  - · To dismiss a notification, swipe the notification to the right.

#### **Status Bar Icons**

The status bar is located at the top of the main menu. The status bar icons display information about features on the device.

- The device has acquired GPS satellites and established your location (*Acquiring GPS Signals*, page 1).
- ★ Bluetooth® technology is enabled
- Connected to a Wi-Fi\* network (Connecting to a Wireless Network, page 15).
- Connected to hands-free calling (Hands-Free Calling, page 11).
- Active vehicle profile. Swipe down twice and select to view the vehicle profile settings (*Vehicle Profiles*, page 2).
- Battery charge level.

## **Adjusting the Screen Brightness**

You can adjust the brightness using either the notification panel or the settings menu.

- 1 Select an option:
  - Swipe down twice from the top of the screen to expand the quick settings in the notification panel.
  - Select > Display > Brightness Level.
- 2 Use the slider bar to adjust the brightness.

## **Vehicle Profiles**

#### *∧* WARNING

Entering your vehicle profile characteristics does not guarantee that your vehicle's characteristics will be accounted for in all route suggestions or that you will receive the warning icons in all cases. Limitations may exist in the map data such that your device cannot account for these restrictions or road conditions in all cases. Always defer to all posted road signs and road conditions when making driving decisions.

Routing and navigation are calculated differently based on your vehicle profile. The activated vehicle profile is indicated by an icon in the status bar. The navigation and map settings on your device can be customized separately for each vehicle type.

When you activate a truck vehicle profile, the device avoids including restricted or impassable areas in routes based on the dimensions, weight, and other characteristics you entered for your vehicle.

#### Car Profile

The car profile is a preloaded vehicle profile intended for use in an automobile. While using the car profile, the device calculates standard automobile routes, and truck routing is not available. Some truck-specific features and settings are not available while using the car profile.

## Adding a Vehicle Profile

You can add a vehicle profile that includes the weight, dimensions, and other characteristics for your vehicle.

- 2 Select an option:
  - To add a straight truck with a permanently attached cargo area, select Straight Truck.
  - To add a tractor or a tractor-trailer combination, select Tractor
- 3 Follow the on-screen instructions to enter the vehicle characteristics.

After you add a vehicle profile, you can edit the profile to enter additional detailed information, such as the vehicle identification number or trailer number.

#### **Activating a Vehicle Profile**

- 1 Select 🕸 > Navigation > Vehicle Profile.
- 2 Select a vehicle profile. The vehicle profile information appears, including measurements and weight.
- 3 Select Select.

## **Changing Your Trailer Information**

Before you can change your trailer information, you must enter a vehicle profile for a tractor (*Adding a Vehicle Profile*, page 2).

When you change the trailer on your tractor, you can change the trailer information in your vehicle profile without changing the tractor information. You can switch quickly between frequently used trailers.

- 1 Select to > Navigation > Vehicle Profile.
- 2 Select the tractor vehicle profile to use with the trailer.

2 Vehicle Profiles

- 3 Select 3.
- 4 Select an option:
  - To use a recent trailer configuration, select a trailer configuration from the list.
  - To enter a new trailer configuration, select New Configuration, and enter the trailer information.

## **Editing a Vehicle Profile**

You can edit a vehicle profile to change vehicle information or to add detailed information to a new vehicle profile, such as the vehicle identification number, trailer number, or odometer reading. You can also rename or delete a vehicle profile.

- 1 Select to > Navigation > Vehicle Profile.
- 2 Select the vehicle profile to edit.
- 3 Select an option:
  - To edit the vehicle profile information, select , and select a field to edit.
  - To rename a vehicle profile, select 

    > 

    Rename
    Profile.

## **Driver Awareness Features and Alerts**

#### NOTICE

The driver alerts and speed limit features are for information only and do not replace your responsibility to abide by all posted speed limit signs and to use safe driving judgment at all times. Garmin is not responsible for any traffic fines or citations you receive for failing to follow all applicable traffic laws and signs.

Your device provides features that can help encourage safer driving and increase efficiency, even when you are driving in a familiar area. The device plays an audible tone or message and displays information for each alert. You can enable or disable the audible tone for some types of driver alerts. Not all alerts are available in all areas.

- **Schools**: The device plays a tone and displays the distance to and speed limit (if available) for an upcoming school or school zone.
- **Speed limit reduction**: The device plays a tone and displays the upcoming reduced speed limit so you can be prepared to reduce your speed.
- **Speed limit exceeded**: The device plays a tone and displays a red border on the speed limit icon when you exceed the posted speed limit for the current road.
- **Speed limit change**: The device plays a tone and displays the upcoming speed limit so you can be prepared to adjust your speed.
- Railroad crossing: The device plays a tone and displays the distance to an upcoming railroad crossing.
- **Animal crossing**: The device plays a tone and displays the distance to an upcoming animal crossing area.
- **Curves**: The device plays a tone and displays the distance to a curve in the road.
- **Slower traffic**: The device plays a tone and displays the distance to slower traffic when you approach slower traffic at a higher speed. Your device must be receiving traffic information to use this feature (*Traffic*, page 11).
- **No trucks allowed**: The device plays a tone when you approach a road where no trucks are allowed.
- **Risk of grounding**: The device plays a tone and displays a message when you approach a road where your vehicle could become grounded.
- Lateral wind: The device plays a tone and displays a message when you approach a road where there is risk of lateral wind.

- Narrow road: The device plays a tone and displays a message when you approach a road that may be too narrow for your vehicle.
- **Steep hill**: The device plays a tone and displays a message when you approach a steep hill.
- State and country borders: The device plays a tone and displays a message when you approach the border of a state or country.

#### **Enabling or Disabling Audible Driver Alerts**

You can enable or disable the audible tone for some types of driver alerts. The visual alert appears even when the tone is disabled

- 1 Select & > Navigation > Driver Assistance > Audible Driver Alerts.
- 2 Select or clear the check box next to each alert.

## **Red Light and Speed Cameras**

#### NOTICE

Garmin is not responsible for the accuracy of or the consequences of using a red light or speed camera database.

**NOTE:** This feature is not available for all regions or product models.

Information about red light and speed camera locations is available in some areas for some product models. The device alerts you when you approach a reported speed or red light camera.

- To maintain an updated database of red light and speed camera locations, your device must have an active subscription to download and store safety camera data. Go to garmin.com/speedcameras to check availability and compatibility, or to purchase a subscription or one-time update. You can purchase a new region or extend an existing subscription at any time.
  - **NOTE:** In some regions, some product bundles include preloaded red light and speed camera data with free lifetime updates.
- You can use the Garmin Express™ software (garmin.com /express) to update the camera database stored on your device. You should update your device frequently to receive the most up-to-date camera information.

## **Navigating to Your Destination**

#### Routes

A route is a path from your current location to one or more destinations.

- The device calculates a recommended route to your destination based on the preferences you set, including the route calculation mode (*Changing the Route Calculation Mode*, page 5) and avoidances (*Avoiding Delays, Tolls, and Areas*, page 5).
- The device can automatically avoid roads that are not appropriate for the active vehicle profile.
- You can start navigating to your destination quickly using the recommended route, or you can select an alternate route (Starting a Route, page 4).
- If there are specific roads you need to use or avoid, you can customize the route (Shaping Your Route, page 5).
- You can add multiple destinations to a route (Adding a Location to Your Route, page 5).

#### Starting a Route

- 1 Select Where To?, and search for a location (*Finding and Saving Locations*, page 6).
- 2 Select a location.
- 3 Select an option:
  - To start navigating using the recommended route, select Go!.

  - To edit the course of the route, select Y > Edit Route, and add shaping points to the route (Shaping Your Route, page 5).

The device calculates a route to the location and guides you using voice prompts and information on the map (*Your Route on the Map*, page 4). A preview of the major roads in your route appears at the edge of the map for several seconds.

If you need to stop at additional destinations, you can add the locations to your route (*Adding a Location to Your Route*, page 5).

#### Starting a Route by Using the Map

You can start route by selecting a location from the map.

- 1 Select View Map.
- 2 Drag and zoom the map to display the area to search.
- 3 If necessary, select Q to filter the displayed points of interest by category.

Location markers ( or a blue dot) appear on the map.

- 4 Select an option:
  - Select a location marker.
  - Select a point, such as a street, intersection, or address location.
- 5 Select Go!.

#### **Going Home**

The first time you start a route home, the device prompts you to enter your home location.

- 1 Select Where To? > Go Home.
- 2 If necessary, enter your home location.

#### **Editing Your Home Location**

- 1 Select Where To? > = > Set Home Location.
- 2 Enter your home location.

## Your Route on the Map

As you travel, the device guides you to your destination using voice prompts and information on the map. Instructions for your next turn or exit, or other actions appear across the top of the map.

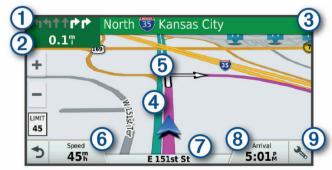

- (1) Next action in the route. Indicates the next turn, exit, or other action and the lane in which you should travel, if available.
- 2 Distance to the next action.

- (3) Name of the street or exit associated with the next action.
- (4) Route highlighted on the map.
- (5) Next action in the route. Arrows on the map indicate the location of upcoming actions.
- 6) Vehicle speed.
- (7) Name of the road on which you are traveling.
- (8) Estimated arrival time.

**TIP:** You can touch this field to change the information it shows (*Changing the Map Data Field*, page 11).

Map tools. Provides tools to show you more information about your route and surroundings.

#### **Active Lane Guidance**

As you approach some turns, exits, or interchanges in your route, a detailed simulation of the road appears beside the map, if available. A colored line ① indicates the proper lane for the turn.

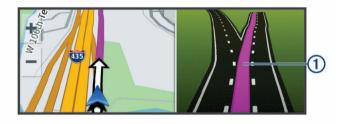

#### **Viewing Turns and Directions**

While navigating a route, you can view upcoming turns, lane changes, or other directions for your route.

- 1 From the map, select an option:
  - To view upcoming turns and directions as you navigate, select > Turns.

The map tool displays the next four turns or directions beside the map. The list updates automatically as you navigate the route.

- To view the complete list of turns and directions for the entire route, select the text bar at the top of the map.
- 2 Select a turn or direction (optional).

Detailed information appears. An image of the junction may appear for junctions on major roadways, if available.

#### Viewing the Entire Route on the Map

- **1** While navigating a route, select anywhere on the map.
- 2 Select ...

#### **Arriving at Your Destination**

When you approach your destination, the device provides information to help you complete your route.

- implicates the location of your destination on the map, and a voice prompt announces you are approaching your destination.
- When you approach some destinations, the device automatically prompts you to search for parking. You can select Yes to find nearby parking areas (*Parking Near Your Destination*, page 4).
- When you stop at your destination, the device automatically ends the route. If the device does not detect your arrival automatically, you can select Stop to end your route.

#### **Parking Near Your Destination**

Your device can help you find a parking spot near your destination. When you approach some destinations, the device automatically prompts you to search for parking.

**NOTE:** This feature should be used only when you are using the car vehicle profile. While using a truck vehicle profile, you can search for truck parking near your destination (*Finding Truck Parking*, page 8).

- 1 Select an option:
  - When the device prompts you, select Yes to search for nearby parking.
  - If the device does not prompt you, select Where To? > Categories > Parking, and select ♥ > My Destination.
- 2 Select Filter Parking, and select one or more categories to filter parking by availability, type, price, or payment methods (optional).

**NOTE:** Detailed parking data is not available in all areas or for all parking locations.

3 Select a parking location, and select Go! > Add As Next Stop.

The device guides you to the parking area.

### **Finding Your Last Parking Spot**

When you disconnect the device from vehicle power while the device is on, your current location is saved as a parking spot.

Select > Last Spot.

## **Changing Your Active Route**

#### Adding a Location to Your Route

Before you can add a location to your route, you must be navigating a route (*Starting a Route*, page 4).

You can add locations to the middle or end of your route. For example, you can add a fuel station as the next destination in your route.

**TIP:** To create complex routes with multiple destinations or scheduled stops, you can use the trip planner to plan, schedule, and save a trip (*Planning a Trip*, page 13).

- **1** From the map, select  $\triangleleft$  > Where To?.
- 2 Search for a location (Finding and Saving Locations, page 6).
- 3 Select a location.
- 4 Select Go!.
- 5 Select an option:
  - To add the location as the next destination in your route, select Add As Next Stop.
  - To add the location to the end of your route, select Add As Last Stop.
  - To add the location and edit the order of destinations in your route, select Add to Active Route.

The device re-calculates the route to include the added location and guides you to the destinations in order.

#### **Shaping Your Route**

Before you can shape your route, you must start a route (*Starting a Route*, page 4).

You can manually shape your route to change its course. This allows you to direct the route to use a certain road or go through a certain area without adding a destination to the route.

- 1 Touch anywhere on the map.
- 2 Select مر.

The device enters route shaping mode.

3 Select a location on the map.

**TIP:** You can select + to zoom in on the map and select a more precise location.

The device recalculates the route to travel through the selected location.

4 If necessary, select an option:

- To add more shaping points to the route, select additional locations on the map.
- 5 When you are finished shaping the route, select Go!.

#### Taking a Detour

You can take a detour for a specified distance along your route or detour around specific roads. This is useful if you encounter construction zones, closed roads, or poor road conditions.

- 1 From the map, select → > Change Route.
  TIP: If the Change Route tool is not in the map tools menu, you can add it (Enabling Map Tools, page 9).
- 2 Select an option:
  - To detour your route for a specific distance, select **Detour** by **Distance**.
  - To detour around a specific road on the route, select Detour by Road.
  - · To find a new route, select Detour.

#### **Changing the Route Calculation Mode**

- 1 Select \$\opin > Navigation > Route Preferences > Calculation Mode.
- 2 Select an option:
  - Select Faster Time to calculate routes that are faster to drive but can be longer in distance.
  - Select Off Road to calculate point-to-point routes (without roads).
  - Select Shorter Distance to calculate routes that are shorter in distance but can take more time to drive.

## Stopping the Route

- From the notification bar, swipe down, and select in the Garmin Navigation notification.

#### **Using Suggested Routes**

Before you can use this feature, you must save at least one location and enable the travel history feature (*Device Settings*, page 15).

Using the myTrends™ feature, your device predicts your destination based on your travel history, the day of the week, and the time of day. After you have driven to a saved location several times, the location may appear in the navigation bar on the map, along with the estimated time of travel, and traffic information.

Select the navigation bar to view a suggested route to the location.

### Avoiding Delays, Tolls, and Areas

## **Avoiding Traffic Delays on Your Route**

Before you can avoid traffic delays, you must be receiving traffic information (*Receiving Traffic Data Using a Traffic Receiver*, page 11).

By default, the device optimizes your route to avoid traffic delays automatically. If you have disabled this option in the traffic settings (*Traffic Settings*, page 14), you can view and avoid traffic delays manually.

- 1 While navigating a route, select > Traffic.
- 2 Select Alternate Route, if available.
- 3 Select Go!.

#### **Avoiding Toll Roads**

Your device can avoid routing you through areas that require tolls, such as toll roads, toll bridges, or congestion areas. The

device may still include a toll area in your route if no other reasonable routes are available.

- 1 Select > Navigation > Route Preferences.
- 2 Select an option:

**NOTE:** The menu changes based on your area and the map data on your device.

- Select Toll Roads.
- Select Tolls and Fees > Toll Roads.
- 3 Select an option:
  - To be asked each time before routing through a toll area, select Always Ask.
  - · To always avoid tolls, select Avoid.
  - · To always allow tolls, select Allow.
- 4 Select Save.

#### **Avoiding Toll Stickers**

If the map data on your device contains detailed toll sticker information, you can avoid or allow roads that require toll stickers for each country.

NOTE: This feature is not available in all areas.

- 1 Select \$\dip > Navigation > Route Preferences > Tolls and Fees > Toll Stickers.
- 2 Select a country.
- 3 Select an option:
  - To be asked each time before routing through an area that requires toll stickers, select Always Ask.
  - To always avoid roads that require toll stickers, select Avoid
  - To always allow roads that require toll stickers, select Allow
- 4 Select Save.

#### **Avoiding Road Features**

- 1 Select 🖾 > Navigation > Route Preferences > Avoidances.
- 2 Select the road features to avoid on your routes, and select OK.

#### **Avoiding Environmental Zones**

Your device can avoid areas with environmental or emissions restrictions that may apply to your vehicle. This option applies to the vehicle type in the active vehicle profile (*Vehicle Profiles*, page 2).

- 1 Select > Navigation > Route Preferences > Environmental Zones.
- 2 Select an option:
  - To be asked each time before routing through an environmental zone, select **Always Ask**.
  - To always avoid environmental zones, select Avoid.
  - To always allow environmental zones, select Allow.
- 3 Select Save.

#### **Custom Avoidances**

Custom avoidances allow you select specific areas or sections of road to avoid. When the device calculates a route, it avoids these areas and roads unless no other reasonable route is available.

#### Avoiding a Road

- 1 Select **\* > Navigation > Route Preferences > Custom Avoidances**.
- 2 If necessary, select Add Avoidance.
- 3 Select Add Avoid Road.
- 4 Select the starting point of the section of road to avoid, and select Next.

- **5** Select the ending point of the road section, and select **Next**.
- 6 Select Done.

#### Avoiding an Area

- 1 Select & Navigation > Route Preferences > Custom Avoidances.
- 2 If necessary, select Add Avoidance.
- 3 Select Add Avoid Area.
- 4 Select the upper-left corner of the area to avoid, and select Next.
- 5 Select the lower-right corner of the area to avoid, and select Next

The selected area is shaded on the map.

6 Select Done.

#### Disabling a Custom Avoidance

You can disable a custom avoidance without deleting it.

- 1 Select & > Navigation > Route Preferences > Custom Avoidances.
- 2 Select an avoidance.
- 3 Select ≡ > Disable.

#### **Deleting Custom Avoidances**

- 1 Select & Navigation > Route Preferences > Custom Avoidances.
- 2 Select an option:
  - To delete all custom avoidances, select x̄.
  - To delete one custom avoidance, select the avoidance, and select => Delete.

## **Finding and Saving Locations**

The maps loaded in your device contain locations, such as restaurants, hotels, auto services, and detailed street information. The Where To? menu helps you find your destination by providing several methods to browse, search, and save this information.

- Enter search terms to quickly search all location information (Finding a Location Using the Search Bar, page 7).
- Browse or search pre-loaded points of interest by category (Points of Interest, page 6).
- Search for truck stops and services, including detailed TruckDown® directory information, where available (Finding Trucking Points of Interest, page 6).
- Use search tools to find specific locations, such as addresses, intersections, or geographic coordinates (Search Tools, page 8).
- Search near a different city or area (*Changing the Search Area*, page 7).
- Save your favorite locations to find them quickly in the future (*Saving Locations*, page 9).
- Return to recently found locations (Viewing Recently Found Locations, page 8).

#### **Points of Interest**

A point of interest is a place that you may find useful or interesting. Points of interest are organized by category and can include popular travel destinations such as gas stations, restaurants, hotels, and entertainment venues.

## **Finding Trucking Points of Interest**

The detailed maps loaded in your device contain trucking points of interest, such as truck stops, rest areas, and weigh stations.

Select Where To? > Categories > Trucking.

#### **Finding TruckDown Points of Interest**

The TruckDown directory lists businesses for the trucking industry such as truck repair and tire sales.

The TruckDown directory is not available in all areas.

- 1 Select an option:
  - Select Trucking to find points of interest compatible with trucks.
  - Select Truck Services to find service locations for your truck.
- 2 Select a category.
- 3 If necessary, select Filter by Amenities & Brands, select one or more amenities, and select Save.

NOTE: This option is available for truck stops only.

4 Select a destination.

## Finding a Location Using the Search Bar

You can use the search bar to search for locations by entering a category, brand name, address, or city name.

- 1 Select Where To?.
- 2 Select Enter Search in the search bar.
- 3 Enter all or part of the search term.
  Suggested search terms appear below the search bar.
- 4 Select an option:
  - To search for a type of business, enter a category name (for example, "movie theaters").
  - To search for a business name, enter all or part of the name.
  - To search for an address near you, enter the house number and street name.
  - To search for an address in another city, enter the house number, street name, city, and state.
  - · To search for a city, enter the city and state.
  - To search for coordinates, enter latitude and longitude coordinates.
- 5 Select an option:
  - · To search using a suggested search term, select the term.
  - To search using the text you entered, select Q.
- 6 If necessary, select a location.

## **Finding a Location by Category**

- 1 Select Where To?.
- 2 Select a category, or select Categories.
- 3 If necessary, select a subcategory.
- 4 Select a location.

#### Searching Within a Category

After you have performed a search for a point of interest, certain categories may display a Quick Search list that shows the last four destinations you selected.

- 1 Select Where To? > Categories.
- 2 Select a category.
- 3 Select an option:
  - Select a destination from the quick search list on the right side of the screen.
    - The quick search list provides a list of recently found locations in the selected category.
  - Select a subcategory, if necessary, and select a destination.

#### **Location Search Results**

By default, the location search results appear in a list, with the nearest location at the top. You can scroll down to view more results

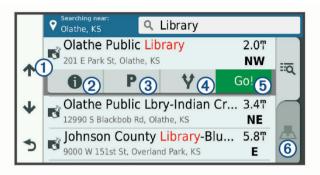

| 1                 | Select a location to view the option menu.                              |
|-------------------|-------------------------------------------------------------------------|
| 20                | Select to view detailed information about the selected location.        |
| <b>3</b> P        | Select to find parking areas near the location.                         |
| <b>4</b> Y        | Select to view alternate routes to the locations.                       |
| (5) Go!           | Select to start navigating to the location using the recommended route. |
| <u>⑥</u> <u>♣</u> | Select to view the search results on the map.                           |

#### **Location Search Results on the Map**

You can view the results of a location search on the map instead of in a list

From the location search results, select <u>A</u>. The nearest location appears at the center of the map, and basic information about the selected location appears at the bottom of the map.

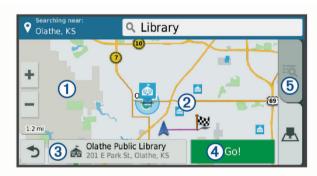

| 1     | Drag the map to view additional search results.                                             |  |
|-------|---------------------------------------------------------------------------------------------|--|
| 2     | Additional search results. Select to view another location.                                 |  |
| 3     | Selected location summary. Select to view detailed information about the selected location. |  |
| 4 Go! | Select to start navigating to the location using the recommended route.                     |  |
| 5 🗖   | Select to view the search results in a list.                                                |  |

## **Changing the Search Area**

By default, the device searches near your current location. You can also search other areas, such as near your destination, near another city, or along your active route.

- 1 Select Where To?.
- 2 Select ♥.
- 3 Select an option.

## **Custom Points of Interest**

Custom POIs are customized points on the map. They can contain alerts that let you know if you are near a designated point or if you are traveling faster than a specified speed.

#### **Installing POI Loader**

You can create or download custom POI lists on your computer and install them on your device using POI Loader software.

- 1 Go to www.garmin.com/poiloader.
- 2 Follow the on-screen instructions.

#### **Finding Custom POIs**

Before you can find custom POIs, you must load custom POIs on your device using the POI Loader software (*Installing POI Loader*, page 8).

- 1 Select Where To? > Categories.
- 2 Scroll to the Other Categories section, and select a category.

## **Parking**

Your Garmin fleet device includes detailed parking data, which can help you find nearby parking based on the likelihood of available parking spots, type of parking area, price, or accepted payment methods.

#### **Finding Truck Parking**

- 1 Select Where To? > Trucking > Parking Lots.
- 2 Select a parking location.
- 3 Select Go!.

#### **Finding Parking Near Your Current Location**

- 1 Select Where To? > Categories > Parking.
- 2 Select Filter Parking, and select one or more categories to filter parking by availability, type, price, or payment methods (optional).

**NOTE:** Detailed parking data is not available in all areas or for all parking locations.

- 3 Select a parking location.
- 4 Select Go!.

#### **Understanding Parking Colors and Symbols**

Parking locations that include detailed parking data are colorcoded to show the likelihood of finding parking. Symbols indicate the type of parking available (street or lot), relative pricing information, and payment type.

You can view the legend for these colors and symbols on the device.

From the parking search results, select 1.

#### **Search Tools**

Search tools allow you to search for specific types of locations by responding to on-screen prompts.

#### Finding an Address

**NOTE:** The order of the steps may change depending on the map data loaded on your device.

- 1 Select Where To?.
- 2 If necessary, select **Searching near:** to change the search area (*Changing the Search Area*, page 7).
- 3 Select Address.
- **4** Follow the on-screen instructions to enter address information.
- 5 Select the address.

#### Finding an Intersection

You can search for an intersection or junction between two streets, highways, or other roads.

- 1 Select Where To? > Categories > Intersections.
- 2 Follow the on-screen instructions to enter street information.
- 3 Select the intersection.

#### Finding a City

- 1 Select Where To? > Categories > Cities.
- 2 Select an option:
  - · Select a city from the list of nearby cities.
  - To search near another location, select Searching near: (Changing the Search Area, page 7).
  - To search for a city by name, select Enter Search, enter a city name, and select Q.

#### **Finding a Location Using Coordinates**

You can find a location using latitude and longitude coordinates. This can be helpful when geocaching.

- 1 Select Where To? > Categories > Coordinates.
- 2 If necessary, select , and change the coordinate format or datum.
- 3 Enter the latitude and longitude coordinates.
- 4 Select View on Map.

#### Viewing Recently Found Locations

Your device stores a history of the last 50 locations you have found.

Select Where To? > Recent.

## Clearing the List of Recently Found Locations

Select Where To? > Recent > = > Clear > Yes.

## **Viewing Current Location Information**

You can use the Where Am I? page to view information about your current location. This feature is helpful if you need to tell emergency personnel your location.

From the map, select the vehicle.

#### Finding Emergency Services and Fuel

You can use the Where Am I? page to find the nearest hospitals, police stations, and fuel stations.

- 1 From the map, select the vehicle.
- 2 Select Hospitals, Police Stations, Fuel, or Roadside Assist..

NOTE: Some service categories are not available in all areas

**NOTE:** When a truck vehicle profile is active, an option for truck stops appears instead of fuel.

A list of locations for the selected service appears, with the nearest locations at the top.

- Select a location.
- 4 Select an option:
  - To navigate to the location, select Go!.
  - To view the phone number and other location details, select 1.

#### **Getting Directions to Your Current Location**

If you need to tell another person how to get to your current location, your device can give you a list of directions.

- **1** From the map, select the vehicle.
- 2 Select = > Directions to Me.
- 3 Select a starting location.
- 4 Select Select.

## **Adding a Shortcut**

You can add shortcuts to the Where To? menu. A shortcut can point to a location, a category, or a search tool.

The Where To? menu can contain up to 36 shortcut icons.

1 Select Where To? > Add Shortcut.

2 Select an item.

#### Removing a Shortcut

- 1 Select Where To? > = > Remove Shortcut(s).
- 2 Select a shortcut to remove.
- 3 Select the shortcut again to confirm.
- 4 Select Done.

#### **Saving Locations**

#### Saving a Location

- 1 Search for a location (Finding a Location by Category, page 7).
- 2 From the search results, select a location.
- 3 Select 1 > Save.
- 4 Enter a name, and select Done.

#### **Saving Your Current Location**

- 1 From the map, select the vehicle icon.
- 2 Select Save.
- 3 Enter a name, and select Done.
- 4 Select OK.

#### **Editing a Saved Location**

- 1 Select Where To? > Saved.
- 2 If necessary, select a category.
- 3 Select a location.
- 4 Select 1.
- 5 Select => Edit.
- 6 Select an option:
  - · Select Name.
  - Select Phone Number.
  - Select Categories to assign categories to the saved location.
  - Select Change Map Symbol to change the symbol used to mark the saved location on a map.
- **7** Edit the information.
- 8 Select Done.

#### **Assigning Categories to a Saved Location**

You can add custom categories to organize your saved locations.

**NOTE:** Categories appear in the saved locations menu after you have saved at least 12 locations.

- 1 Select Where To? > Saved.
- 2 Select a location.
- 3 Select 1.
- 4 Select = > Edit > Categories.
- **5** Enter one or more category names, separated by commas.
- **6** If necessary, select a suggested category.
- 7 Select Done.

#### **Deleting a Saved Location**

NOTE: Deleted locations cannot be recovered.

- 1 Select Where To? > Saved.
- 2 Select = > Delete Saved Places.
- 3 Select the box next to the saved locations to delete, and select **Delete**.

## **Using the Map**

You can use the map to navigate a route (*Your Route on the Map*, page 4) or to view a map of your surroundings when no route is active.

- 1 Select View Map.
- 2 Touch anywhere on the map.
- 3 Select an option:
  - · Drag the map to pan left, right, up, or down.
  - To zoom in or out, select + or -...
  - To switch between North Up and 3-D views, select A.
  - To filter the displayed points of interest by category, select Q.
  - To start a route, select a location on the map, and select **Go!** (*Starting a Route by Using the Map*, page 4).

#### **Map Tools**

Map tools provide quick access to information and device functions while you view the map. When you activate a map tool, it appears in a panel at the edge of the map.

Stop: Stops navigation of the active route.

**Change Route**: Allows you to take a detour or skip locations in your route.

**Up Ahead**: Displays upcoming locations along the route or the road on which you are traveling (*Up Ahead*, page 9).

**Turns**: Displays a list of upcoming turns in your route (*Viewing Turns and Directions*, page 4).

**Trip Data**: Displays customizable trip data, such as speed or mileage (*Viewing Trip Data from the Map*, page 10).

Volume: Adjusts the master audio volume.

**Traffic**: Displays traffic conditions along your route or in your area (*Viewing Upcoming Traffic*, page 10).

Elevation: Displays elevation changes ahead.

#### Viewing a Map Tool

- 1 From the map, select 🔦.
- 2 Select a map tool.

The map tool appears in a panel at the edge of the map.

3 When you are done using the map tool, select X.

#### **Enabling Map Tools**

By default, only the most commonly used map tools are enabled in the map tools menu. You can add up to 12 tools to the menu.

- 1 From the map, select <sup>3</sup> > ♥.
- 2 Select the check box next to each tool to add.
- 3 Select Save.

## **Up Ahead**

The Up Ahead tool provides information about upcoming locations along your route or the road on which you are traveling. You can view upcoming points of interest, such as restaurants, fuel stations, or rest areas. When traveling on a highway, you can also view information and available services for upcoming exits and cities, similar to the information on highway road signs.

You can customize three categories to show in the Up Ahead tool.

#### **Viewing Upcoming Locations**

- 1 From the map, select \simes > Up Ahead.
- 2 Select an option:
  - To view the next upcoming location in each category, select , if necessary.

Using the Map 9

 To view information and available services for upcoming highway exits or cities, select \(\frac{\mathbf{T}}{\text{.}}\)

**NOTE:** This option is available only while you are traveling on a highway or when your route includes a highway.

3 Select an item to view a list of locations for that category, exit, or city.

#### **Customizing the Up Ahead Categories**

You can change the location categories that appear in the Up Ahead tool.

- 1 From the map, select  $\$  > Up Ahead.
- 2 Select a category.
- 3 Select .
- 4 Select an option:
  - To move a category up or down in the list, select and drag the arrow next to the category name.
  - To change a category, select the category.
  - To create a custom category, select a category, select Custom Search, and enter the name of a business or category.
- 5 Select Save.

## **Warning and Alert Symbols**

#### 

Entering your vehicle profile characteristics does not guarantee that your vehicle's characteristics will be accounted for in all route suggestions or that you will receive the warning icons in all cases. Limitations may exist in the map data such that your device cannot account for these restrictions or road conditions in all cases. Always defer to all posted road signs and road conditions when making driving decisions.

Warning and alert symbols may appear on the map or in route directions to alert you to potential hazards, road conditions, and upcoming weigh stations.

#### **Restriction Warnings**

| 4            | Height                         |
|--------------|--------------------------------|
| Q            | Weight                         |
| Q            | Axle Weight                    |
| <b>4</b> ₩   | Length                         |
| <b>&gt;</b>  | Width                          |
| <b>(a)</b>   | No Trucks Allowed              |
| (3)          | No Trailers Allowed            |
| <b>®</b>     | No Hazardous Materials Allowed |
| <b>(3)</b>   | No Flammables Allowed          |
| <b>&amp;</b> | No Water Pollutants Allowed    |
| <b>(9)</b>   | No Left Turn                   |
| <b>®</b>     | No Right Turn                  |
| <b>®</b>     | No U Turn                      |

#### **Road Condition Warnings**

| <b>!</b> | Risk of grounding |
|----------|-------------------|
| <b>1</b> | Lateral wind      |
| <b></b>  | Narrow road       |
| \$       | Sharp curve       |
| 1        | Steep down hill   |
| <b>₩</b> | Tree overhang     |

#### **Alerts**

| AZO. | Weigh station                |
|------|------------------------------|
| ?    | Road not verified for trucks |

## **Trip Information**

#### **Viewing Trip Data from the Map**

Before you can view trip data on the map, you must add the tool to the map tools menu (*Enabling Map Tools*, page 9).

From the map, select  $^{\loweright >}$  > Trip Data.

#### Customizing the Trip Data Fields

Before you can customize the data that appears in the trip data map tool, you must add the trip data tool to the map tools menu (*Enabling Map Tools*, page 9).

- 1 From the map, select  $\ >$  Trip Data.
- 2 Select a trip data field.
- 3 Select an option.

The new trip data field appears in the trip data map tool.

#### Viewing the Trip Information Page

The trip information page displays your speed and provides statistics about your trip.

**NOTE:** If you make frequent stops, leave the device turned on, so it can accurately measure elapsed time during the trip.

From the map, select Speed.

#### Viewing the Trip Log

Your device keeps a trip log, which is a record of the path you have traveled.

- 1 Select > Navigation > Map & Vehicle > Map Layers.
- 2 Select the Trip Log check box.

#### **Resetting Trip Information**

- 1 From the map, select Speed.
- 2 Select = > Reset Field(s).
- 3 Select an option:
  - When not navigating a route, select Select All to reset every data field except the speedometer, on the first page.
  - Select Reset Trip Data to reset the information on the trip computer.
  - · Select Reset Max. Speed to reset the maximum speed.
  - Select Reset Trip B to reset the odometer.

## **Viewing Upcoming Traffic**

You can view traffic incidents coming up along your route or along the road on which you are traveling.

- 1 While navigating a route, select → > Traffic.
  The nearest upcoming traffic incident appears in a panel on the right side of the map.
- 2 Select the traffic incident to view additional details.

#### Viewing Traffic on the Map

The traffic map shows color-coded traffic flow and delays on nearby roads.

- 1 From the main menu, select > Traffic.
- 2 If necessary, select => Legend to view the legend for the traffic map.

#### **Searching for Traffic Incidents**

- 1 From the main menu, select > Traffic.
- 2 Select ≡ > Incidents.
- 3 Select an item in the list.
- 4 If there is more than one incident, use the arrows to view additional incidents.

10 Using the Map

## **Customizing the Map**

#### **Customizing the Map Layers**

You can customize which data appear on the map, such as icons for points of interest and road conditions.

- 1 Select 🔯 > Navigation > Map & Vehicle > Map Layers.
- 2 Select the check box next to each layer you want to show on the map.

#### Changing the Map Data Field

- From the map, select a data field.
   NOTE: You cannot customize Speed.
- 2 Select a type of data to display.

## **Changing the Map Perspective**

- 1 Select & Navigation > Map & Vehicle > Driving Map View.
- 2 Select an option:
  - Select Track Up to display the map in two dimensions (2-D), with your direction of travel at the top.
  - Select North Up to display the map in 2-D with north at the top.
  - Select **3-D** to display the map in three dimensions.

## **Hands-Free Calling**

**NOTE:** While most phones are supported and can be used, it cannot be guaranteed that a particular phone can be used. All features may not be available for your phone.

Using Bluetooth wireless technology, your device can connect to your mobile phone to become a hands-free device. While connected, you can place or receive calls using your device.

## **Pairing Your Phone**

Before you can use hands-free calling, you must pair your device with a compatible mobile phone.

- 1 Place your phone and your Garmin fleet device within 3 m (10 ft.) of each other.
- 2 On your phone, enable Bluetooth wireless technology, and set your phone to be visible or discoverable to other devices. For more information, see the owner's manual for your phone.
- 3 On your Garmin fleet device, select 🕸 > Bluetooth.
- **4** Select the toggle switch to turn on Bluetooth technology. A list of nearby Bluetooth devices appears.
- 5 Select your phone from the list.
- **6** If necessary, verify the code displayed on your phone matches the code displayed on your Garmin fleet device.
- 7 Select Pair

**NOTE:** To view contacts and call logs on your Garmin fleet device, you may need to go to the Bluetooth settings on your phone and enable the contact sharing permission for the paired Garmin fleet device. For more information, see the owner's manual for your phone.

## **Placing a Call**

- 1 Select Q.
- 2 Select an option:
  - To dial a number, select ##, enter the phone number, and select .

  - To call a contact from your phone book, select <u>a</u>, and select a contact.

## Receiving a Call

When you receive a call, select Answer or Dismiss.

## **Using In-Call Options**

In-call options appear when you answer a call. Some options may not be compatible with your phone.

**TIP:** If you close the in-call options page, you can open it again by selecting  $\$  from the main menu.

- · To set up a conference call, select .
- To transfer audio to your phone, select 2.

**TIP:** You can use this feature if you want to disconnect the Bluetooth connection and remain on the call, or if you need privacy.

To use the dial pad, select ...

**TIP:** You can use this feature to use automated systems, such as voice mail.

- To mute the microphone, select \( \big\).
- To hang up, select

## Saving a Phone Number as a Preset

You can save up to three contacts as presets on the dial pad. This allows you to quickly call your home phone number, family members, or frequently called contacts.

- 1 Select ♥ > #.
- 2 Select a preset number, such as Preset 1, and select OK.
- 3 Select a contact.

## **Deleting a Paired Phone**

You can delete a paired phone to prevent it from automatically connecting to your device in the future.

- 1 Select \$\sigma > Bluetooth.
- 2 Select the phone, and select Unpair device.

## **Traffic**

#### NOTICE

Garmin is not responsible for the accuracy or timeliness of the traffic information.

Your device can provide information about traffic on the road ahead or on your route. You can set your device to avoid traffic when calculating routes, and to find a new route to your destination if a large traffic delay occurs on your active route (*Traffic Settings*, page 14). The traffic map allows you to browse the map for traffic delays in your area.

To provide traffic information, your device must be connected to a traffic-compatible power cable and within range of an over-the-air traffic signal.

Traffic data is not available in all areas. For information about traffic coverage areas, go to garmin.com/traffic.

## Receiving Traffic Data Using a Traffic Receiver

#### NOTICE

Heated (metallized) windshields could degrade the performance of the traffic receiver.

Before you can receive traffic data using a traffic receiver, you must have a traffic-compatible power cable. Go to garmin.com /traffic for more information.

Your device can receive traffic signals from a station broadcasting traffic data.

Hands-Free Calling 11

**NOTE:** In some areas, traffic information may be received from FM radio stations using HD Radio™ technology.

- 1 Connect the traffic-compatible power cable to an external power source.
- 2 Connect the traffic-compatible power cable to the device.

When you are within a traffic coverage area, your device displays traffic information.

#### **Traffic Receiver Subscriptions**

A regional traffic data subscription is included with most traffic receivers. You can add subscriptions for additional regions to your traffic receiver. For more information, go to garmin.com/traffic.

#### Viewing Traffic Subscriptions

Select > Traffic > Subscriptions.

#### Adding a Subscription

You can purchase traffic subscriptions for other regions or countries.

- 1 Select **\*** > Navigation > Traffic.
- 2 Select Subscriptions > +.
- 3 Write down the FM traffic receiver unit ID.
- 4 Go to www.garmin.com/fmtraffic to purchase a subscription and get a 25-character code.

The traffic subscription code cannot be reused. You must obtain a new code each time you renew your service. If you own multiple FM traffic receivers, you must obtain a new code for each receiver.

- 5 Select Next on the device.
- 6 Enter the code.
- 7 Select Done.

## Viewing Traffic on the Map

The traffic map shows color-coded traffic flow and delays on nearby roads.

- 1 From the main menu, select > Traffic.
- 2 If necessary, select => Legend to view the legend for the traffic map.

#### **Searching for Traffic Incidents**

- 1 From the main menu, select > Traffic.
- 2 Select = > Incidents.
- 3 Select an item in the list.
- 4 If there is more than one incident, use the arrows to view additional incidents.

## **Using the Apps**

## Viewing the Owner's Manual on Your Device

You can view the complete owner's manual on the device screen in many languages.

1 Select > Help.

The owner's manual appears in the same language as the software text (*Setting the Text Language*, page 15).

2 Select Q to search the owner's manual (optional).

## **Viewing the Truck Map**

The truck map highlights recognized truck routes on the map, such as the Surface Transportation Assistance Act (STAA) preferred routes, TruckDown (TD) preferred routes, and non-radioactive hazardous materials (NRHM) routes. The recognized routes vary based on your area and the map data loaded on your device.

Select > Truck Map.

#### **IFTA**

NOTE: This feature is not available in all areas.

Before you can use this feature, a truck vehicle profile must be active.

You can record data needed for International Fuel Tax Agreement documentation (IFTA), such as fuel-purchase data and miles driven.

#### **Entering Fuel Data**

- 1 Select > IFTA > At the Pump.
- 2 Enter the fuel price per gallon.
- 3 Select the Fuel Used field.
- 4 Enter the amount of fuel purchased.
- 5 If necessary, select the fuel type:
  - To record the amount in liters, select Gallons > Liters > Save.
  - To record the amount in gallons, select Liters > Gallons > Save.
- 6 If necessary, select the **Tax Included** check box.
- 7 Select Next.
- 8 Select an option to record the fuel station where you refueled:
  - · Select a nearby fuel station from the list.
  - Select the text field, and enter the fuel station name and address.
- 9 Select the fuel purchaser.

#### **Editing Fuel Data**

- 1 Select > IFTA > Fuel Journals.
- 2 If necessary, select a vehicle profile.
- 3 If necessary, select a quarter.
- 4 Select a fuel record.
- 5 Select an option:
  - Select a field to edit the information.
  - Select in to delete the record.

#### Viewing and Exporting a Jurisdiction Summary

The jurisdiction summary lists data for each state or province in which your vehicle has operated during each quarter. The jurisdiction summary is available in some areas.

- 1 Select ⊕ > IFTA > Jurisdiction Summary.
- 2 If necessary, select a truck.
- 3 If necessary, select a quarter.
- 4 Select 

  ≥ Export > OK to export a jurisdiction summary.

  The device exports the summary to a .csv file and stores it in the Reports folder on the device.

#### **Editing and Exporting Trip Reports**

- 1 From the main menu, select > IFTA > Trip Reports.
- 2 If necessary, select a truck.
- 3 If necessary, select a quarter.
- 4 Select a report.
- 5 Select an option:
  - Select => Delete, and select the check box to delete a report.
  - Select => Combine, and select the check boxes to combine reports.
  - Select => Export > OK. The device exports the report to a .csv file and stores it in the Reports folder on the device.

## **Viewing Exported Jurisdiction Summaries and Trip Reports**

#### NOTICE

If you do not know the purpose of a file, do not delete it. Your device memory contains important system files that should not be deleted.

- 1 Connect the device to your computer.
- 2 From the file browser on your computer, browse to the internal device storage, and open the **Reports** folder.
- 3 Open the IFTA folder.
- 4 Open the .csv file.

## **Logging Service History**

You can log the date and odometer reading when service or maintenance is performed on your vehicle. The device provides several service categories, and you can add custom categories (*Adding Service Categories*, page 13).

- 1 Select > Service History.
- 2 Select a service category.
- 3 Select Add Record.
- 4 Enter the odometer reading, and select Next.
- 5 Enter a comment (optional).
- 6 Select Done.

#### **Adding Service Categories**

- 1 Select > Service History.
- 2 Select = > Add Category.
- 3 Enter a category name, and select **Done**.

#### **Deleting Service Categories**

When you delete a service category, all service records in the category are also deleted.

- 1 Select > Service History.
- 2 Select = > Delete Categories.
- 3 Select the service categories to delete.
- 4 Select Delete.

#### **Renaming Service Categories**

- 2 Select the category to be renamed.
- 3 Select **=** > Rename Category.
- 4 Enter a name, and select **Done**.

#### **Deleting Service Records**

- 1 Select ⊕ > Service History.
- 2 Select a service category.
- 3 Select **≡** > **Delete Records**.
- 4 Select the service records to be deleted.
- 5 Select Delete.

#### **Editing a Service Record**

You can edit the comment, odometer reading, and date of a service record.

- 1 Select > Service History.
- 2 Select a category.
- 3 Select a field.
- 4 Enter the new information, and select **Done**.

## Trip Planner

You can use the trip planner to create and save a trip, which you can navigate later. This can be useful for planning a delivery route, a vacation, or a road trip. You can edit a saved trip to

further customize it, including reordering locations, optimizing the order of stops, adding suggested attractions, and adding shaping points.

You can also use the trip planner to edit and save your active route.

## Planning a Trip

A trip can include many destinations, and it must include at least a starting location and one destination. The starting location is the location from which you plan to start your trip. If you start navigating the trip from a different location, the device gives you the option to route to your starting location first. For a round trip, the starting location and final destination can be the same.

- 1 Select > Trip Planner > New Trip.
- 2 Select Select Start Location.
- 3 Choose a location for your starting point, and select **Select**.
- 4 Select Select Destination.
- 5 Choose a location for a destination, and select Select.
- 6 Select Add Location to add more locations (optional).
- 7 After you have added all the necessary locations, select Next > Save.
- 8 Enter a name, and select **Done**.

#### **Editing and Reordering Locations in a Trip**

- 1 Select > Trip Planner > Saved Trips.
- 2 Select a saved trip.
- 3 Select a location.
- 4 Select an option:
  - To move the location up or down, select f, and drag the location to a new position in the trip.

  - To remove the location, select x̄.

#### Optimizing the Order of Destinations in a Trip

The device can automatically optimize the order of destinations in your trip to create a shorter, more efficient route. The starting location and final destination are not changed when you optimize the order.

While editing a trip, select **=** > **Optimize Order**.

#### **Discovering Attractions Along Your Trip**

The device can suggest interesting or popular attractions to add to your trip.

- 2 Select an attraction to view more information.
- 3 Select Select to add the attraction to your trip.

#### **Changing Routing Options for a Trip**

You can customize how the device calculates the route when you start your trip.

- 1 Select > Trip Planner > Saved Trips.
- 2 Select a saved trip.
- 3 Select **=** > **Trip Settings**.
- 4 Select an option:
  - To add shaping points to your trip, select Shape Route, and follow the on-screen instructions (Shaping Your Route, page 5).
  - To change the calculation mode for the trip, select Route Preference (Changing the Route Calculation Mode, page 5).

#### Navigating to a Saved Trip

1 Select > Trip Planner > Saved Trips.

Using the Apps 13

- 2 Select a saved trip.
- 3 Select Go!.
- 4 Select the first location to navigate to, and select Start. The device calculates a route from your current location to the selected location, and then it guides you to the remaining trip destinations in order.

### **Editing and Saving Your Active Route**

If a route is active, you can use the trip planner to edit and save your route as a trip.

- 1 Select > Trip Planner > My Active Route.
- **2** Edit your route using any of the trip planner features. The route recalculates each time you make a change.
- 3 Select Save to save your route as a trip, which you can navigate again later (optional).

## **Viewing Previous Routes and Destinations**

Before you can use this feature, you must enable the travel history feature (*Device Settings*, page 15).

You can view your previous routes and places you have stopped on the map.

Select > Where I've Been.

## **Viewing the Weather Forecast**

Before you can use this feature, your device must be receiving weather data. If your device is connected to a power cable compatible with digital traffic signals, your device can receive area weather information from an over-the-air signal. In some areas, weather information may be received from FM radio stations using HD Radio technology (*Traffic*, page 11).

NOTE: Weather forecasts are not available in all areas.

1 Select > Weather.

The device shows the current weather conditions and a forecast for the next several days.

2 Select a day.

The detailed forecast for that day appears.

#### Viewing Weather Near a Different City

- 1 Select > Weather > Current Location.
- 2 Select an option:
  - To view weather for a favorite city, select a city in the list.
  - To add a favorite city, select Add City, and enter a city name.

## Garmin fleet Settings

## **Navigation Settings**

Select > Navigation.

**Vehicle Profile**: Sets the vehicle profile for each truck with which you will use your device.

Map & Vehicle: Sets the map detail level and the vehicle icon to display on your device.

**Route Preferences**: Sets the route preferences when navigating.

**Driver Assistance**: Sets driver assistance alerts.

**Traffic:** Sets the traffic details the device uses. You can set your device to avoid traffic when calculating routes, and to find a new route to your destination if a traffic delay occurs (*Avoiding Traffic Delays on Your Route*, page 5).

**Units**: Sets the unit of measure used for distances.

#### Map and Vehicle Settings

Select > Navigation > Map & Vehicle.

**Vehicle**: Sets the vehicle icon that represents your position on the map.

Driving Map View: Sets the perspective on the map.

**Map Detail**: Sets the level of detail on the map. More detail may cause the map to draw slower.

Map Theme: Changes the color of the map data.

**Map Tools**: Sets the shortcuts that appear in the map tools menu.

**Map Layers**: Sets the data that appears on the map page (*Customizing the Map Layers*, page 11).

**Auto Zoom**: Automatically selects the zoom level for optimal use of your map. When disabled, you must zoom in or out manually.

myMaps: Sets which installed maps the device uses.

#### **Enabling Maps**

You can enable map products installed on your device.

**TIP:** To purchase additional map products, go to http://buy.garmin.com.

- 1 Select \$\pi > Navigation > Map & Vehicle > myMaps.
- 2 Select a map.

#### **Route Preference Settings**

Select **\*** > Navigation > Route Preferences.

**Route Preview**: Shows a preview of the major roads in your route when you start navigation.

Calculation Mode: Sets the route calculation method.

Avoidances: Sets road features to avoid on a route.

**Custom Avoidances**: Allows you to avoid specific roads or areas.

Toll Roads: Sets preferences for avoiding toll roads.

**Environmental Zones**: Sets the avoidance preferences for areas with environmental or emissions restrictions that may apply to your vehicle.

**Tolls and Fees**: Sets preferences for avoiding toll roads and toll stickers.

NOTE: This feature is not available in all areas.

**Restricted Mode**: Disables all functions that require significant operator attention.

**Voice Language**: Sets the language for navigation voice prompts.

Clear Travel History: Clears your travel history for the myTrends, Where I've Been, and Trip Log features.

#### **Driver Assistance Settings**

Select **Select** Select **Select** Select **Select** Select **Select** Select **Select** Select **Select** Select **Select Select Select** 

**Audible Driver Alerts**: Enables an audible alert for each type of driver alert (*Driver Awareness Features and Alerts*, page 3).

**Proximity Alerts**: Alerts you when you approach speed cameras or red light cameras.

#### **Traffic Settings**

From the main menu, select > Navigation > Traffic.

Traffic: Enables traffic.

**Current Provider**: Sets the traffic provider to use for traffic data. The Auto option selects the best available traffic data automatically.

Subscriptions: Lists the current traffic subscriptions.

**Optimize Route**: Enables the device to use optimized alternate routes automatically or upon request (*Avoiding Traffic Delays on Your Route*, page 5).

**Traffic Alerts**: Sets the traffic delay severity for which the device displays a traffic alert.

4 Garmin fleet Settings

## **Connecting to a Wireless Network**

- 1 Select st > Wi-Fi.
- 2 If necessary, select the toggle switch to turn on wireless network technology.
- 3 Select a wireless network.
- 4 If necessary, enter the encryption key.

The device connects to the wireless network. The device remembers the network information and connects automatically when you return to this location in the future.

## **Display Settings**

Select 🌣 > Display.

**Brightness Level**: Sets the display brightness level on your device.

Adaptive Brightness: Automatically adjusts the backlight brightness based on the ambient light when the device is out of the mount.

**Theme**: Allows you to select day or night color mode. If you select the Automatic option, the device automatically switches to day or night colors based on the time of day.

Wallpaper: Sets the wallpaper background on your device.

**Sleep**: Allows you to set the amount of idle time before your device enters sleep mode while using battery power.

Daydream: Enables or disables the daydream screen saver.

Font size: Increases or decreases the font size on your device.

When device is rotated: Enables the screen to rotate automatically between portrait and landscape display modes based on the device orientation or remain in the current orientation.

**Cast**: Enables you to show the contents of the device screen on a compatible external display wirelessly.

## **Sound and Notification Settings**

Select \$ > Sound & notification.

**Volume Sliders**: Set the volume levels for navigation, media, calls, alarms, and notification alerts.

**Do not disturb**: Sets the rules for the automatic do-not-disturb feature. This feature allows you to disable audible alerts during specific times or events.

**Default notification ringtone**: Sets the default notification ringtone sound on your device.

#### Adjusting Sound and Notification Volume

- 1 Select x > Sound & notification.
- 2 Use the slider bars to adjust the sound and notification volume.

#### **Setting the Text Language**

You can select the language for text in the device software.

- 1 Select ♥ > Language & Keyboard > Language.
- 2 Select a language.

### **Adding Accounts**

You can add accounts to your device to synchronize email, appointments, and other data.

- 1 Select 🌣 > Accounts > Add Account.
- 2 Select an account type.
- 3 Follow the on-screen instructions.

## **Date and Time Settings**

Select **Select** Select Select

**Automatic date & time**: Automatically sets the time based on information from the connected network.

Set date: Sets the month, day, and year on your device.

Set time: Sets the time on your device.

Select time zone: Sets the time zone on your device.

**Use 24-hour format**: Enables or disables the 24-hour time format.

#### **Device Settings**

Select **Select** About device.

**System updates**: Allows you to update map and device software.

**Status**: Displays the battery status and network information.

**Legal Information**: Allows you to view the end-user license agreement (EULA) and software license information.

**Regulatory information**: Displays e-label regulatory and compliance information.

**Garmin device information**: Displays hardware and software version information.

## **Restoring Settings**

You can restore a category of settings to the factory default

- 1 Select .
- 2 Select a settings category.
- 3 Select : > Restore.

## **Device Information**

## Viewing Regulatory and Compliance Information

- 1 From the settings menu, swipe to the bottom of the menu.
- 2 Select About device > Regulatory information.

#### **Specifications**

| Operating temperature range                | From -10° to 55°C (from 14° to 131°F)                                                                              |
|--------------------------------------------|----------------------------------------------------------------------------------------------------|
| Charging temperature range (vehicle power) | From 0° to 45°C (from 32° to 113°F)                                                                                |
| Power input type                           | Vehicle power using an optional accessory.<br>AC power using an optional accessory for<br>home or office use only. |
| Battery type                               | Rechargeable lithium-ion                                                                                           |
| Input                                      | Maximum DC 5 V, 2 A                                                                                                |
| Wireless frequencies/<br>protocols         | Wi-Fi 2.4 GHz @ +3 dBm nominal<br>Bluetooth 2.4 GHz                                                                |

### **Charging the Device**

**NOTE:** This Class III product shall be powered by an LPS power supply.

You can charge the battery in the device using any of these methods.

- Install the device in the mount, and connect the mount to vehicle power.
- Connect the device to an optional power adapter accessory, such as a wall power adapter.

You can purchase an approved Garmin AC-DC adapter suitable for home or office use from a Garmin dealer or www.garmin.com. The device may charge slowly when connected to a third-party adapter.

Device Information 15

#### **Device Maintenance**

## **Garmin Support Center**

Go to support.garmin.com for help and information, such as product manuals, frequently asked questions, videos, and customer support.

## Updating Maps and Software Using a Wi-Fi Network

#### **NOTICE**

Map and software updates may require the device to download large files. Regular data limits or charges from your internet service provider apply. Contact your internet service provider for more information about data limits or charges.

You can update the maps and software by connecting your device to a Wi-Fi network that provides access to the internet. This allows you to keep your device up to date without connecting it to a computer.

1 Connect the device to a Wi-Fi network (*Connecting to a Wireless Network*, page 15).

While connected to a Wi-Fi network, the device checks for available updates automatically and displays a notification when an update is available.

- 2 Select an option:
  - When an update notification appears, swipe down from the top of the screen, and select An update is available..
  - To manually check for updates, select ♥ > About device
     > System updates.

The device displays available map and software updates. When an update is available, **Update Available** appears below Map or Software.

- 3 Select an option:
  - · To install all available updates, select Download.
  - · To install only map updates, select Map.
  - · To install only software updates, select Software.
- 4 Read the license agreements, and select Accept All to accept the agreements.

**NOTE:** If you do not agree with the license terms, you can select Reject. This stops the update process. You cannot install updates until you accept the license agreements.

**5** Using a USB cable, connect the device to external power, and select **Continue** (*Charging the Device*, page 15).

For the best results, a USB wall charger that provides at least 1 A power output is recommended. Many USB power adapters for smartphones, tablets, or portable media devices may be compatible.

6 Keep the device connected to external power and within range of the Wi-Fi network until the update process is complete.

**TIP:** If a map update is interrupted or canceled before it completes, your device may be missing map data. To repair missing map data, you must update the maps again.

#### **Device Care**

#### NOTICE

Avoid dropping your device.

Do not store the device where prolonged exposure to extreme temperatures can occur, because it can cause permanent damage.

Never use a hard or sharp object to operate the touchscreen, or damage may result.

Do not expose the device to water.

#### Cleaning the Outer Casing

#### NOTICE

Avoid chemical cleaners and solvents that can damage plastic components.

- 1 Clean the outer casing of the device (not the touchscreen) using a cloth dampened with a mild detergent solution.
- 2 Wipe the device dry.

#### Cleaning the Touchscreen

- 1 Use a soft, clean, lint-free cloth.
- 2 If necessary, lightly dampen the cloth with water.
- **3** If using a dampened cloth, turn off the device and disconnect the device from power.
- 4 Gently wipe the screen with the cloth.

#### **Avoiding Theft**

- Remove the device and mount from sight when not in use.
- Remove the residue left on the windshield by the suction cup.
- · Do not keep your unit in the glove compartment.
- Register your device using the Garmin Express software (garmin.com/express).

## **Changing the Fuse in the Vehicle Power Cable**

#### **NOTICE**

When replacing the fuse, do not lose any of the small pieces and make sure they are put back in the proper position. The vehicle power cable does not work unless it is assembled correctly.

If your device does not charge in your vehicle, you may need to replace the fuse located at the tip of the vehicle adapter.

1 Rotate the end piece 1 counter clockwise to unlock it.

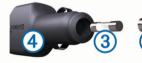

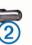

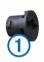

**TIP:** You may need to use a coin to remove the end piece.

- **2** Remove the end piece, the silver tip ②, and the fuse ③.
- 3 Insert a new fast-blow fuse that has the same current, such as 1 A or 2 A.
- 4 Place the silver tip in the end piece.
- **5** Push in the end piece and rotate it clockwise to lock it back into the vehicle power cable ④.

#### **Resetting the Device**

You can reset your device if it stops functioning. Hold the power key for 12 seconds.

## Removing the Device, Mount, and Suction Cup

#### Removing the Mount from the Suction Cup

- 1 Turn the device mount to the right or left.
- **2** Apply pressure until the socket on the mount releases the ball on the suction cup.

#### Removing the Suction Cup from the Windshield

- 1 Flip the lever on the suction cup toward you.
- 2 Pull the tab on the suction cup toward you.

## **Troubleshooting**

## The suction cup will not stay on my windshield

- 1 Clean the suction cup and windshield with rubbing alcohol.
- 2 Dry with a clean, dry cloth.
- 3 Mount the suction cup (Mounting and Powering the Garmin fleet Device in Your Vehicle, page 1).

## My device is not acquiring satellite signals

- Verify the GPS simulator is turned off (Route Preference Settings, page 14).
- Take your device out of parking garages and away from tall buildings and trees.
- · Remain stationary for several minutes.

## The device does not charge in my vehicle

- Check the fuse in the vehicle power cable (*Changing the Fuse in the Vehicle Power Cable*, page 16).
- Verify the vehicle is turned on and is supplying power to the power outlet.
- Verify the interior temperature of the vehicle is within the charging temperature range indicated in the specifications.
- · Verify the fuse is not broken in the vehicle power outlet.

## My battery does not stay charged for very long

- Decrease the screen brightness (Display Settings, page 15).
- Shorten the display timeout (Display Settings, page 15).
- Decrease the volume (Adjusting Sound and Notification Volume, page 15).
- Turn off the wi-fi radio when it is not in use (Connecting to a Wireless Network, page 15).
- Put the device in power saving mode when not in use (Turning the Device On or Off, page 1).
- · Keep your device away from extreme temperatures.
- · Do not leave your device in direct sunlight.

#### My phone will not connect to the device

• Select : > Bluetooth.

The Bluetooth option must be enabled.

- Enable Bluetooth wireless technology on your phone and bring your phone within 10 m (33 ft.) of the device.
- · Go to www.garmin.com/bluetooth for more help.

## **Appendix**

## **Connecting to a Wireless Display**

You can show the contents of the device screen on a compatible external display wirelessly.

- 1 Bring your device near the wireless display.
- 2 Select 🌣 > Display > Cast.
- 3 Select a wireless display.
- 4 If necessary, enter the PIN.

#### **Data Management**

You can store files on your device. The device has a memory card slot for additional data storage.

**NOTE:** The device is not compatible with Windows® 95, 98, Me, Windows NT®, and Mac® OS 10.3 and earlier.

#### **About Memory Cards**

You can purchase memory cards from an electronics supplier, or purchase pre-loaded Garmin mapping software (www.garmin.com). In addition to map and data storage, the memory card can be used to store files such as maps, images, geocaches, routes, waypoints, and custom POIs.

#### Installing a Memory Card for Maps and Data

You can install a memory card to increase the storage space for maps and other data on your device. You can purchase memory cards from an electronics supplier, or go to www.garmin.com /maps to purchase a memory card with pre-loaded Garmin mapping software. The device supports microSD° memory cards from 4 to 32 GB.

- 1 Locate the map and data memory card slot on your device (*Garmin fleet 770 Overview*, page 1).
- 2 Insert a memory card into the slot.
- 3 Press it in until it clicks.

#### Connecting the Device to Your Computer

You can connect the device to your computer using a USB cable.

- 1 Plug the small end of the USB cable into the port on the device.
- 2 Plug the larger end of the USB cable into a port on your computer.

Depending on your computer operating system, the device appears as either a portable device, a removable drive, or a removable volume.

#### **Transferring Data From Your Computer**

1 Connect the device to your computer (Connecting the Device to Your Computer, page 17).

Depending on your computer operating system, the device appears as either a portable device, a removable drive, or a removable volume.

- 2 On your computer, open the file browser.
- 3 Select a file.
- 4 Select Edit > Copy.
- 5 Browse to a folder on the device.

**NOTE:** For a removable drive or volume, you should not place files in the Garmin folder.

6 Select Edit > Paste.

#### **Purchasing Additional Maps**

- 1 Go to your device product page at garmin.com.
- 2 Click the Maps tab.
- 3 Follow the on-screen instructions.

#### **Purchasing Accessories**

Go to garmin.com/accessories.

Troubleshooting 17

| Index                                                | intersections 8                                | phone calls 11                                 |
|------------------------------------------------------|------------------------------------------------|------------------------------------------------|
|                                                      | fuel, stations 8 fuel data 12                  | answering 11<br>dialing 11                     |
| Symbols                                              | fuse, changing 16                              | muting 11                                      |
| 2-D map view 11                                      |                                                | voice dial 11                                  |
| 3-D map view 11                                      | G<br>geocaching 8                              | POI Loader 8                                   |
| A                                                    | going home 4                                   | points of interest (POI) 6 custom 7, 8         |
| accessories 17                                       | GPS 1                                          | extras 8                                       |
| accounts 15 active lane quidance 4                   | н                                              | POI Loader 8                                   |
| addresses, finding 8                                 | home                                           | trucking 6                                     |
| alarm volume 15                                      | editing location 4                             | power cables 15 changing the fuse 16           |
| alerts 3                                             | going 4                                        | vehicle 1                                      |
| audio 14<br>proximity points 14                      | home screen 2 customizing 2                    | power key 1                                    |
| answering calls 11                                   | customizing 2                                  | product support 12                             |
| audio, proximity points 14                           | 1                                              | profiles activating 2                          |
| avoidances 6                                         | icons, status bar 2 ID number 15               | truck 2, 3                                     |
| area 6<br>deleting 6                                 | International Fuel Tax Agreement (IFTA) 12     |                                                |
| disabling 6                                          | exported summaries and reports 13              | Q<br>Quick Search 7                            |
| road 6                                               | fuel data 12                                   |                                                |
| road features 6                                      | jurisdiction summary 12<br>trip reports 12, 13 | R                                              |
| tolls <b>5</b> , <b>6</b>                            | intersections, finding 8                       | recently found locations 8 red light cameras 3 |
| В                                                    | •                                              | removing mount <b>16</b>                       |
| battery                                              | J<br>jurisdiction summary 12                   | reports, trip 12                               |
| charging 1, 15, 17<br>maximizing 17                  | jurisdiction summary 12                        | resetting                                      |
| problems 17                                          | L                                              | device <b>16</b><br>trip data <b>10</b>        |
| Bluetooth technology 11, 17                          | language 15                                    | restoring settings 15                          |
| breakdown directory 7                                | latitude and longitude 8 locations 8, 14       | restrictions, vehicle 2                        |
| brightness 2                                         | current 8, 9                                   | routes 3                                       |
| C                                                    | recently found 8                               | adding a point 5, 14 calculating 5             |
| calls 11                                             | saving 9<br>searching for 6, 8                 | calculation mode 13                            |
| answering 11 cameras                                 | searching for 6, 6                             | myTrends 5                                     |
| red light 3                                          | M                                              | shaping 5                                      |
| speed 3                                              | map layers, customizing <b>11</b><br>map view  | starting 4, 7<br>stopping 5                    |
| changing the search area 7                           | 2-D <b>11</b>                                  | suggested 5                                    |
| charging the device 1, 15, 17 cleaning the device 16 | 3-D <b>11</b>                                  | viewing on the map 4                           |
| cleaning the touchscreen 16                          | maps 4, 9, 10, 14                              | S                                              |
| computer, connecting 17                              | data field 4, 10, 11<br>detail level 14        | satellite signals, acquiring 1                 |
| coordinates 8                                        | layers 11                                      | saved locations 13                             |
| current location 8 custom POIs 7, 8                  | purchasing 17                                  | categories 9                                   |
| •                                                    | symbols 4                                      | deleting <b>9</b><br>editing <b>9</b>          |
| D<br>deleting                                        | theme 14 tools 9                               | saving, current location 9                     |
| paired Bluetooth device <b>11</b>                    | truck 12                                       | screen, brightness 2                           |
| service categories 13                                | updating 16                                    | search bar 7 service history                   |
| service records 13                                   | viewing routes 4<br>media volume 15            | categories 13                                  |
| trips 13 destinations 14. See locations              | memory card 1, 17                              | deleting 13                                    |
| arriving 4                                           | installing 17                                  | editing 13                                     |
| detours 5                                            | microSD card 1, 17                             | records 13<br>settings 14, 15                  |
| device care 16                                       | mount, removing 16 mounting the device         | shaping a route 5                              |
| directions 4 display settings 15                     | automobile 1                                   | shortcuts                                      |
| driver alerts 3                                      | suction cup 1, 16                              | adding 2, 8                                    |
| driving directions 4                                 | myTrends, routes 5                             | deleting 9 sleep mode 1                        |
| E                                                    | N                                              | software                                       |
| editing, saved trips 13                              | navigation 4                                   | updating 16                                    |
| emergency services 8                                 | settings 14                                    | version 15<br>sound 15                         |
| EULAs 15                                             | next turn 4 notification volume 15             | specifications 15                              |
| exporting jurisdiction summaries 12                  | notifications 2                                | speed cameras 3                                |
| trip reports 12                                      |                                                | suction cup 16                                 |
| extras, custom points of interest 8                  | O owner's manual 12                            | Т                                              |
| F                                                    |                                                | theft, avoiding 16                             |
| files, transferring 17                               | P                                              | time settings 15                               |
| finding locations. 6, 7 See also locations           | pairing, phone 11, 17<br>parking 4, 7, 8       | tolls, avoiding 5 tools, maps 9                |
| addresses 8                                          | last spot 5                                    | traffic 10, 11, 14                             |
| categories 7 cities 8                                | phone                                          | adding subscriptions 12                        |
| coordinates 8                                        | disconnecting 11                               | alternate route 5                              |
|                                                      | pairing <b>11, 17</b>                          | incidents 10, 12                               |

18 Index

```
map 10, 12 receiver 11
searching for delays 10, 12 travel history 15 trip information 10 resetting 10
viewing 10
trip log, viewing 10
trip planner 13, 14
editing a trip 13
shaping points 13
troubleshooting 17
truck
      map 12
points of interest 6
profiles 2, 3
trailer 2
turn list 4
U
unit ID 15
up ahead 9 customizing 10
updating maps 16
       software 16
vehicle power cable 1
vehicle profile
car 2
       truck 2, 3
volume 15
warning icons 10 weather 14
Where Am I? 8, 9
Wi-Fi, connecting 15, 17
Wi-Fi 16
```

Index 19

## support.garmin.com

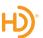

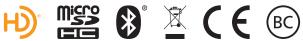

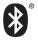

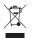

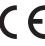

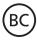